#### **Technický návod na použití interaktivní**

# **Mapy kulinárního dědictví českých zemí**

1) Po spuštění internetového odkazu se zobrazí úvodní stránka zahrnující jednotlivé funkce, které může uživatel využít k získání požadovaného mapového výstupu.

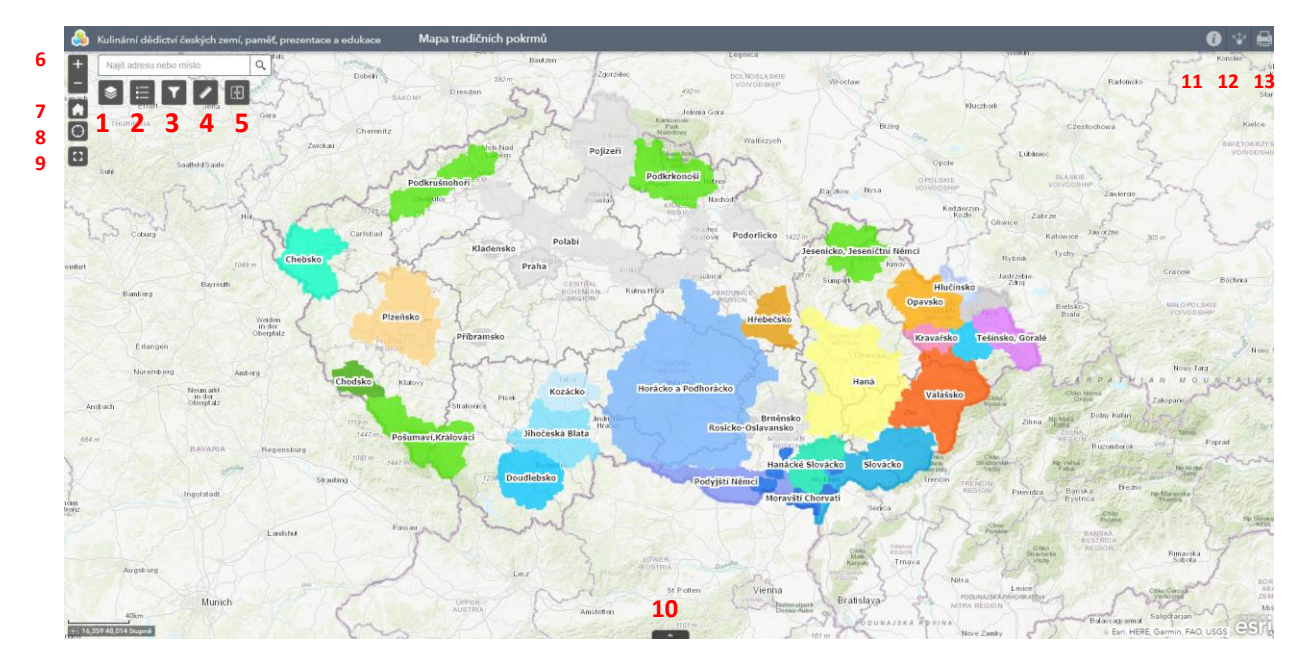

Obr. 1: Okno s interaktivní mapou a jednotlivými ovládacími prvky

2) Samotné ovládání interaktivní mapové aplikace je intuitivní. Uživateli se po kliknutí do mapy na konkrétní prvek (například region či gastronomickou událost) zobrazí okno s požadovanými informacemi.

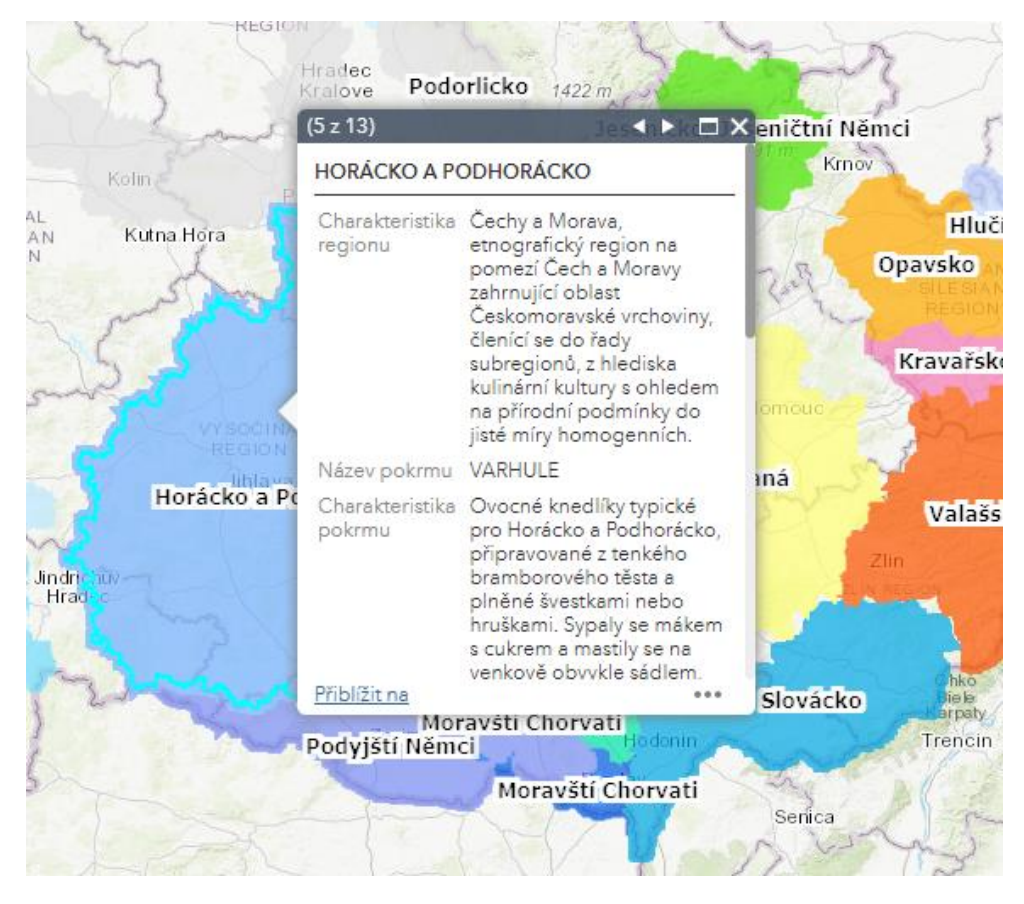

Obr. 2: Okno s informacemi o tradičních pokrmech vybrané etnografické nebo jiné oblasti

Okno s informacemi o tradičních pokrmech má vždy následující strukturu (uvedeno na příkladu pokrmu "Ušatý koláč" z Doudlebska):

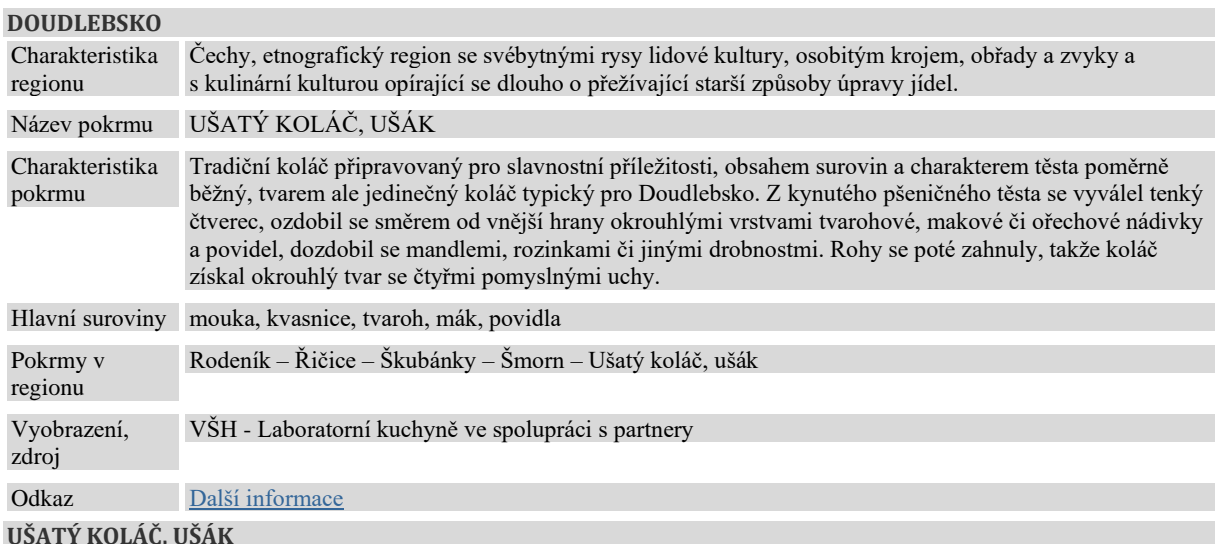

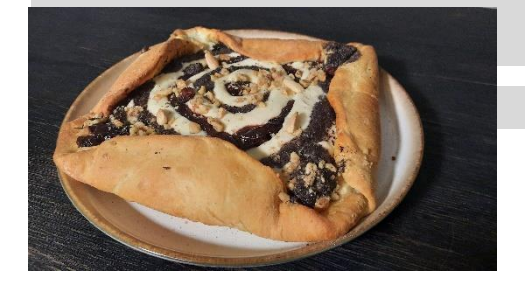

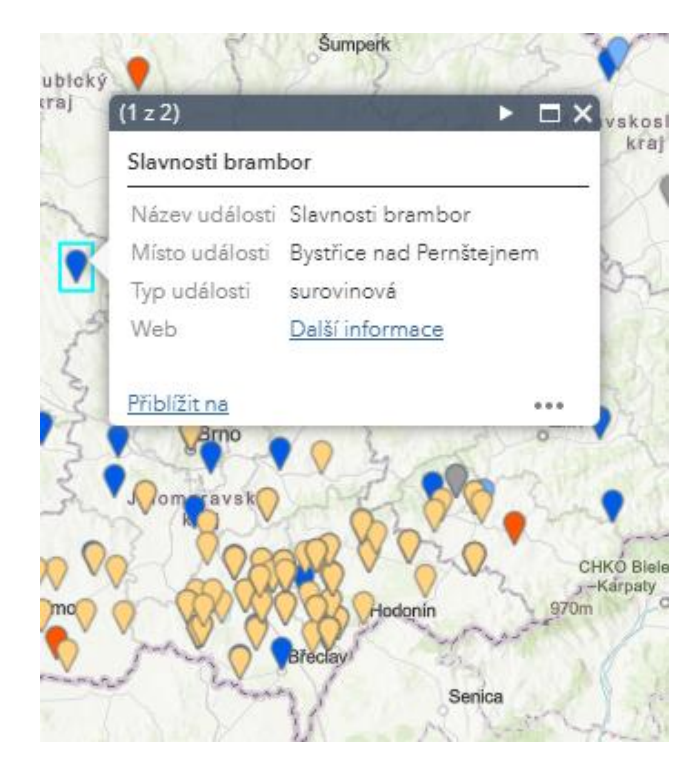

Obr. 3: Okno s informacemi o vybrané gastronomické události

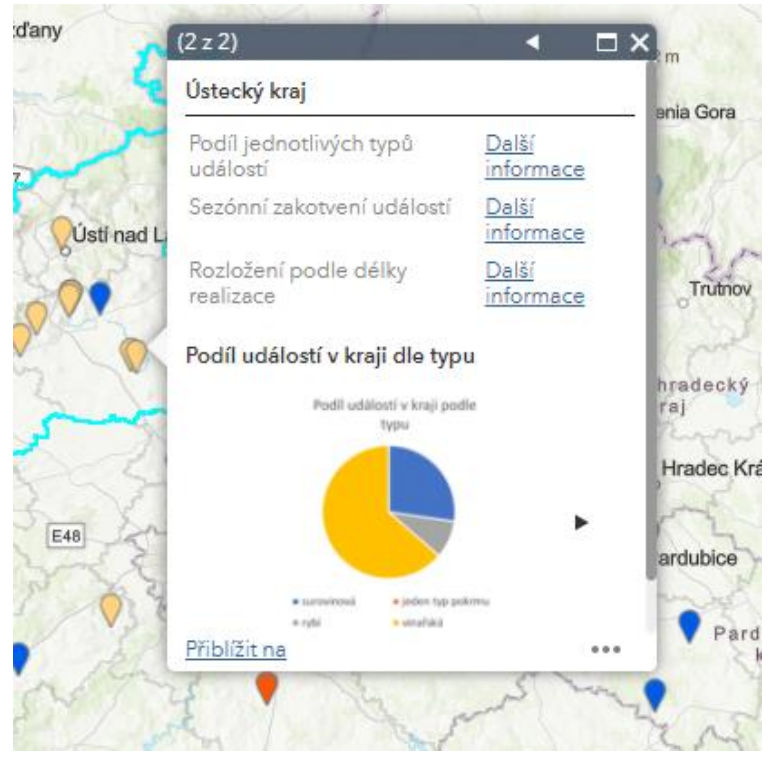

Obr. 4: Okno s agregovanými informacemi o gastronomických událostech daného kraje

3) Dané informační okno lze pro lepší přehlednost zvětšit a v případě zobrazení více položek (např. pokrmů daného regionu) lze mezi položkami také listovat.

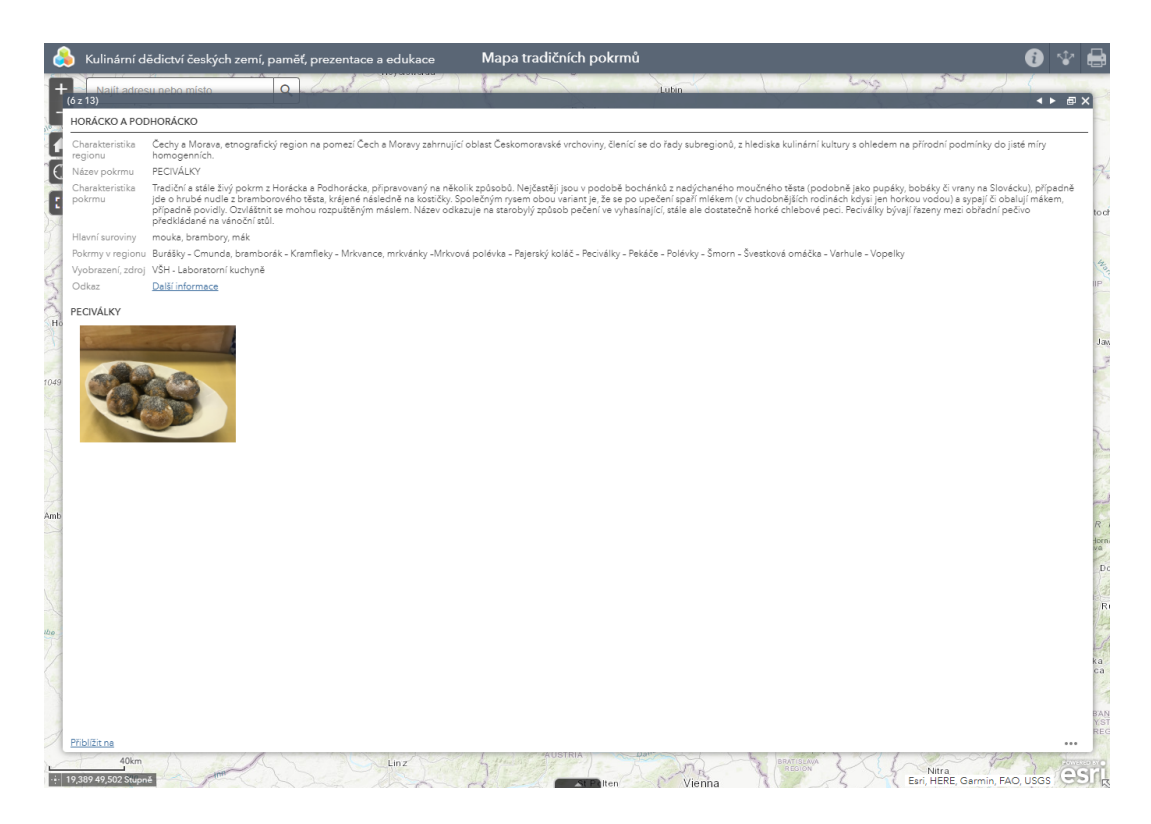

Obr. 5: Zvětšené informační okno

- 4) Přiblížení/oddálení mapy se provádí prostřednictvím rolovacího tlačítka, pohyb celé mapy pak s přidržením levého tlačítka myši. Pro další činnost s aplikací je možné využít některé z následujících funkcí (viz další bod).
- 5) Jednotlivé funkce mapy jsou pro účely návodu označeny červenými číslicemi na obr. č. 1. V následujícím textu je vždy na samostatné stránce uveden popis jednotlivých funkcí spolu s obrázky jejich ikon a grafickým znázorněním. Jednotlivé funkce se aktivují/deaktivují kliknutím na levé tlačítko myši.

#### **1 – Seznam vrstev (layer list)**

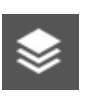

Po kliknutí na ikonu si uživatel může dle svého uvážení zobrazovat či skrývat jednotlivé vrstvy v mapě. Vrstvy se vzájemné překrývají na základě jejich pořadí v seznamu.

Individuální uživatelské nastavení lze realizovat za pomoci nabídky ve formě tří teček.

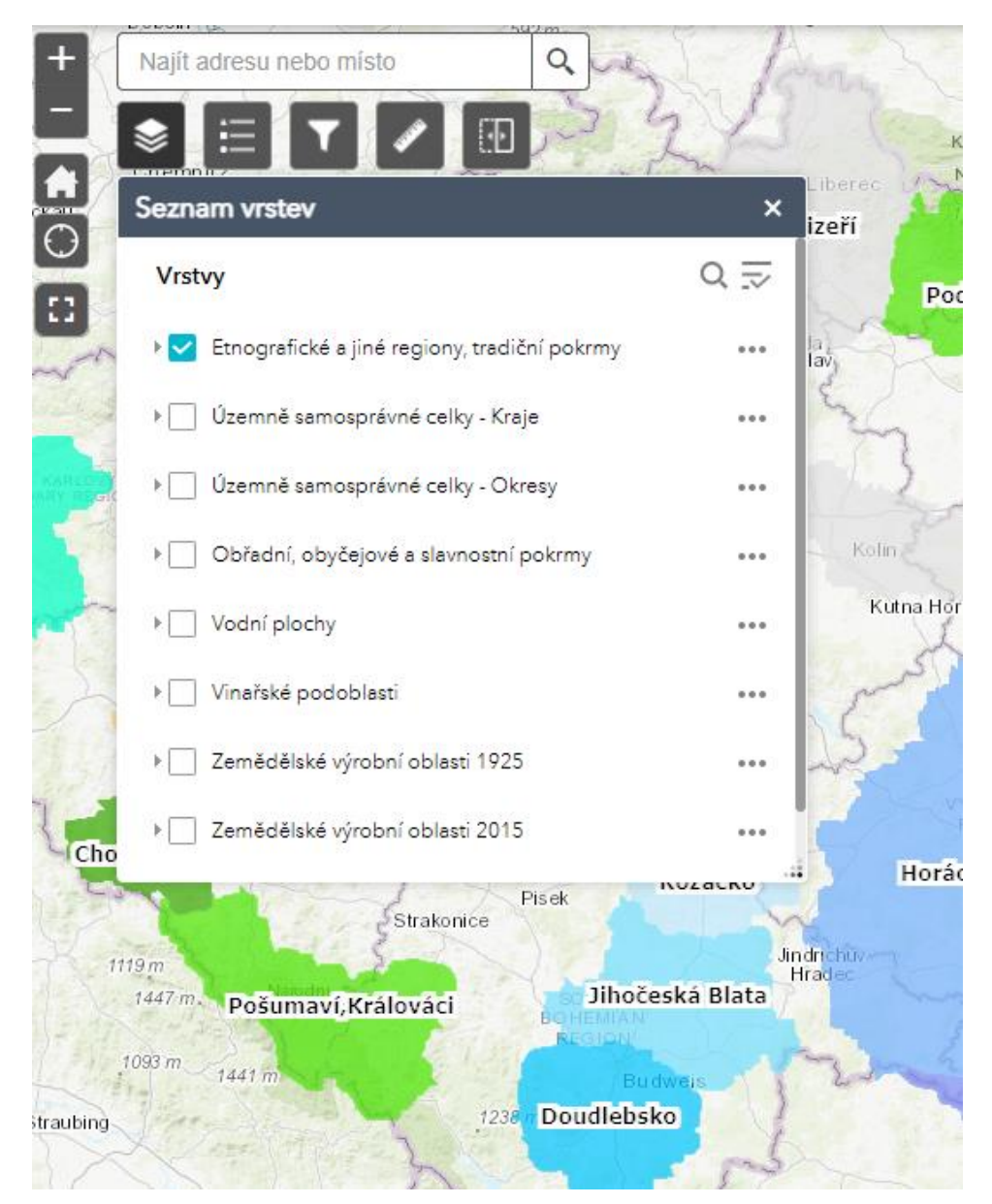

Obr. 6: Okno s funkcí Seznam vrstev

- ➢ Jednotlivé vrstvy v mapě se zobrazují na základě jejich pořadí v seznamu vrstev první vrstva v seznamu se zobrazuje v popředí. Pro změnu pořadí lze využít funkci **Přesunout nahoru** nebo **Přesunout dolů**.
- ➢ Dále je možné si nastavit **Průhlednost** zobrazované vrstvy.
- ➢ Užitečná funkce je také **Zobrazit v atributové tabulce**.

Rozbalením nabídky (znak trojúhelníku) před názvem vrstvy se zobrazí jednotlivé prvky vrstvy ve formě legendy.

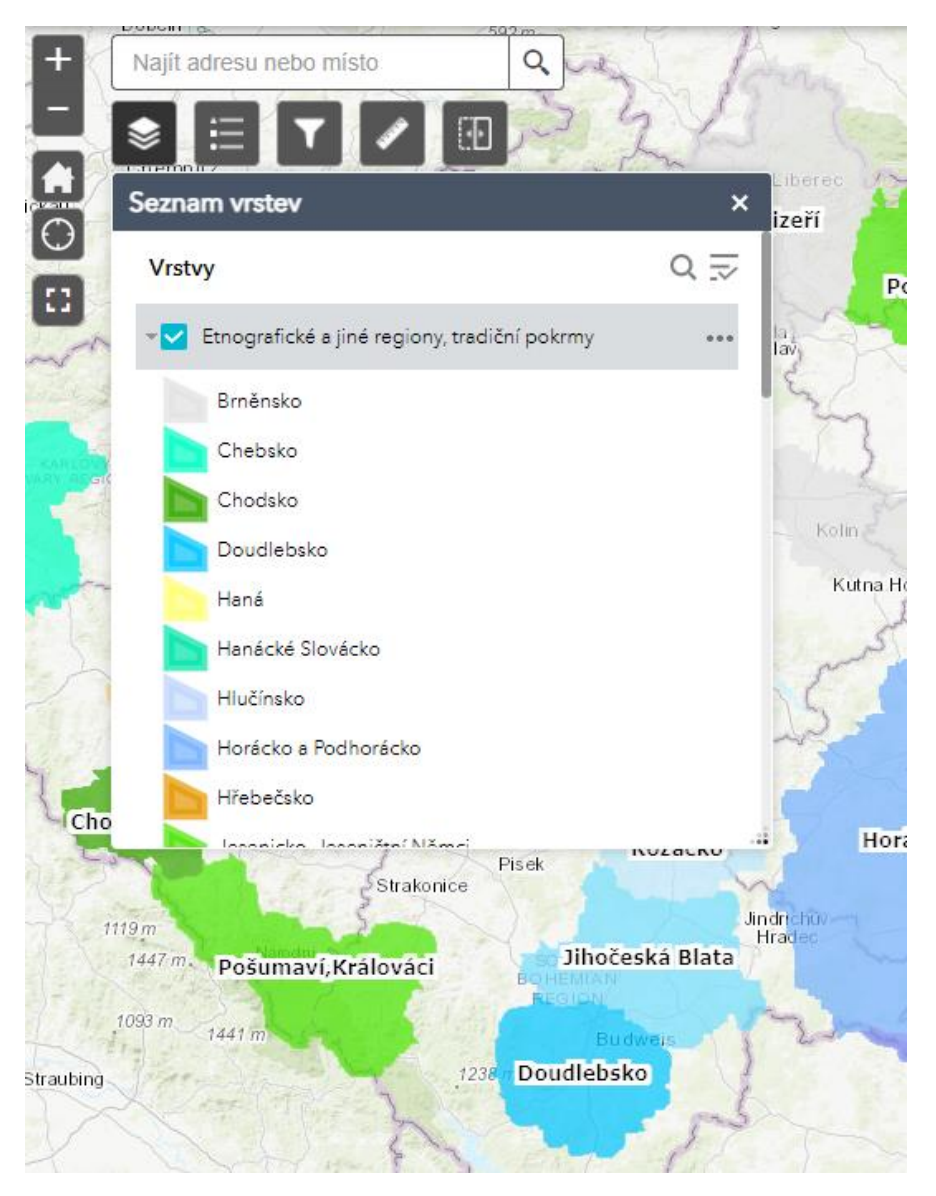

Obr. 7: Okno s funkcí Seznam vrstev s rozbalovací nabídkou legendy vrstvy prvků

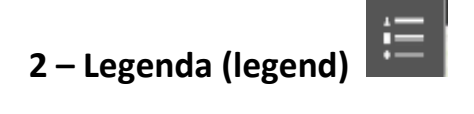

Kulinární dědictví českých zemí, paměť, prezentace a edukace г. Najít adresu nebo místo  $\alpha$ t. Karlon Nam Legenda  $\overline{\mathbf{x}}$ Etnografické a jiné regiony, tradiční pokrmy Podkrk Brněnsko Chebsko 1245 **RF** Chodsko Carlsbad Doudlebsko Haná Hanácké Slovácko tna Hora Hlučínsko Horácko a Podhorácko Hřebečsko  $R$ Jesenicko, Jeseničtní Němci Jihočeská Blata Chodsko Horácko nvrainu Pisek Strakonice Jindrichuv-<br>- Hradec 1119m Jihočeská Blata  $1447 m.$ Pošumaví, Králováci 1093 m  $1441m$ Doudlebsko Straubing  $1238$ 

Kliknutí na ikonu zobrazí legendy u zobrazených vrstev mapy.

Obr. 8: Okno s funkcí Legenda

➢ Legendu lze také zobrazit v seznamu vrstev - viz obr. č. 7.

# **3 – Filtrování (filter)**

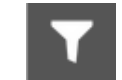

Za pomoci přednastavených filtrů lze v mapě filtrovat vybrané pokrmy či gastronomické události.

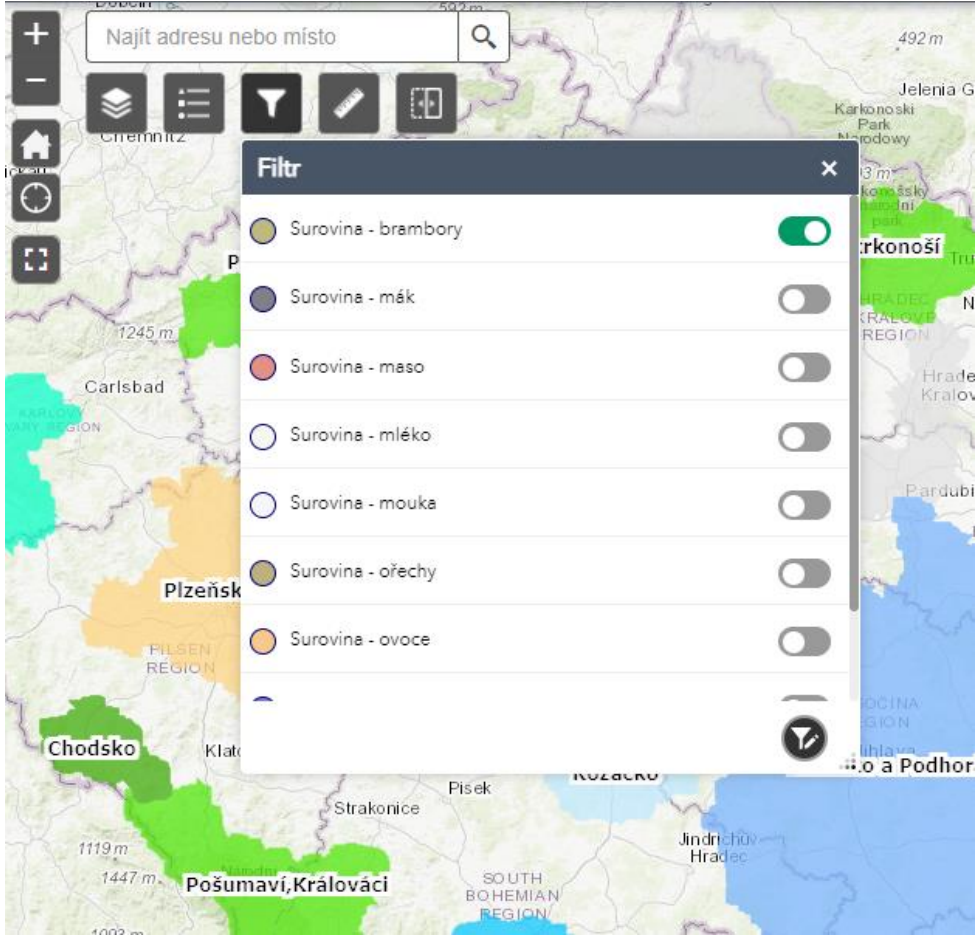

Obr. 9: Okno s funkcí Filtrování

- ➢ **Aktivní/zapnutý filtr** se podbarví zelenou barvou.
- ➢ **Neaktivní filtr** je podbarven šedě.
- ➢ Filtr se aktivuje kliknutím levého tlačítka myši.

# **4 – Měření vzdálenosti (measurement)**

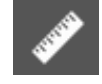

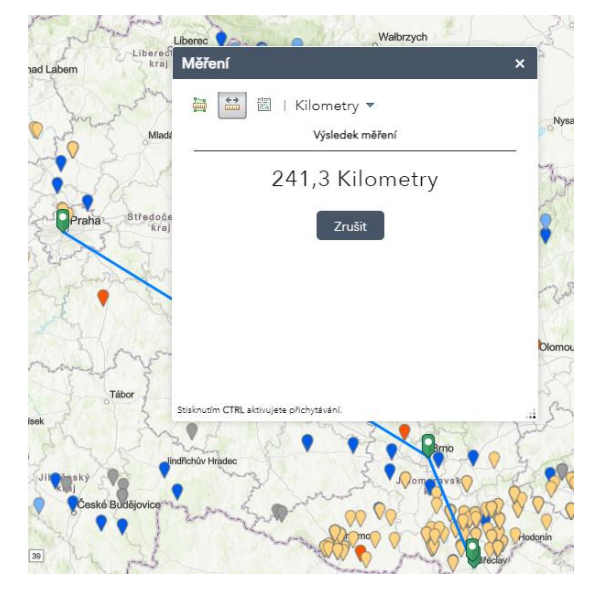

Umožňuje měřit plochu nebo vzdálenost v rámci zobrazené mapy.

Obr. 10: Okno s funkcí Měření vzdálenosti

- ➢ Aktivní měření se ukončuje dvojklikem levého tlačítka myši.
- ➢ Výsledek měření se vymaže prostřednictvím tlačítka zrušit.
- ➢ Samotná funkce se deaktivuje opětovným kliknutím na ikonu měření.

### **5 – Překrývání vrstev (swipe)**

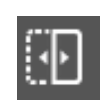

V případě zobrazení více vrstev tato funkce nabízí možnost výběru vrstvy, která se tažením myší odkryje/překryje.

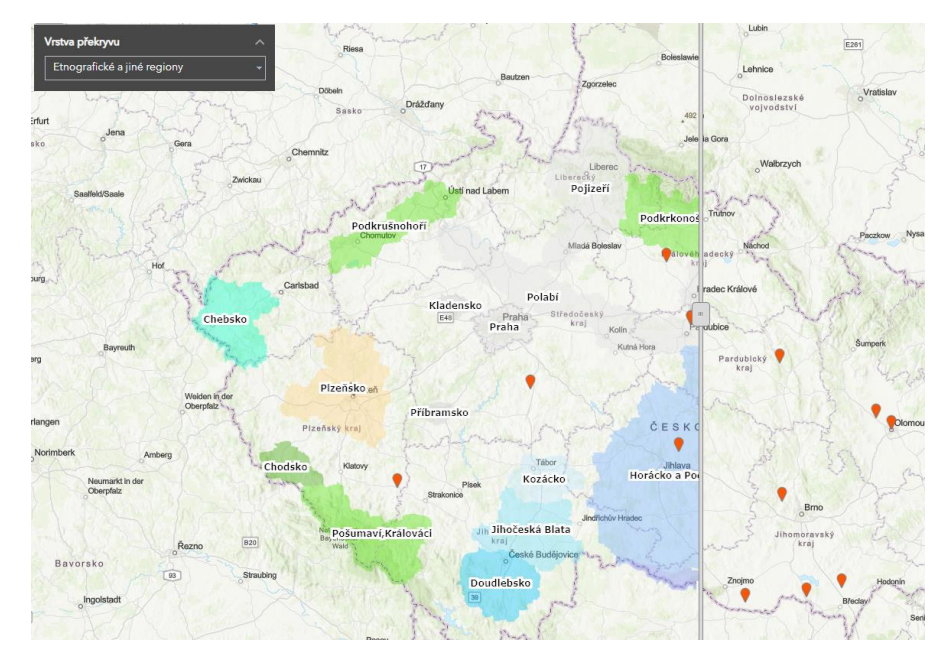

Obr. 11: Okno s funkcí Překrývání vrstev

➢ V tomto případě byla vybrána vrstva etnografické a jiné regiony, která částečně překrývá původní vrstvu územně samosprávních celků.

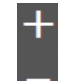

#### **6 – Přiblížení/oddálení mapy (zoom in/out)**

Pomocí tlačítek +/- v levém horním rohu obrazovky nebo pomocí rolovacího tlačítka myši.

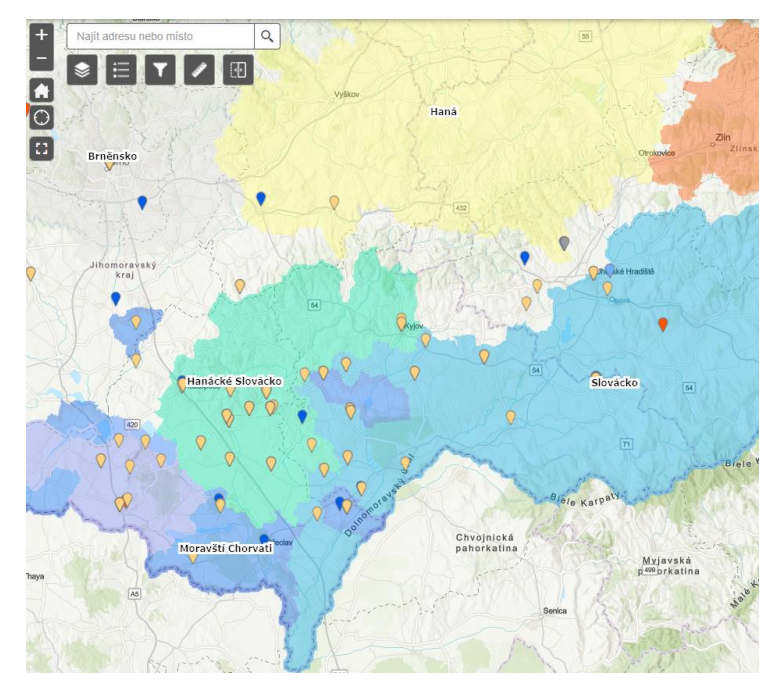

Obr. 12: Okno s funkcí Přiblížení/oddálení mapy

➢ Při přidržení levého tlačítka myši je možno pohybovat s celou mapou.

#### **7 - Původní rozsah mapy (default extent)**

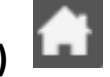

Kliknutím na ikonu se mapa změní do jejího výchozího rozsahu.

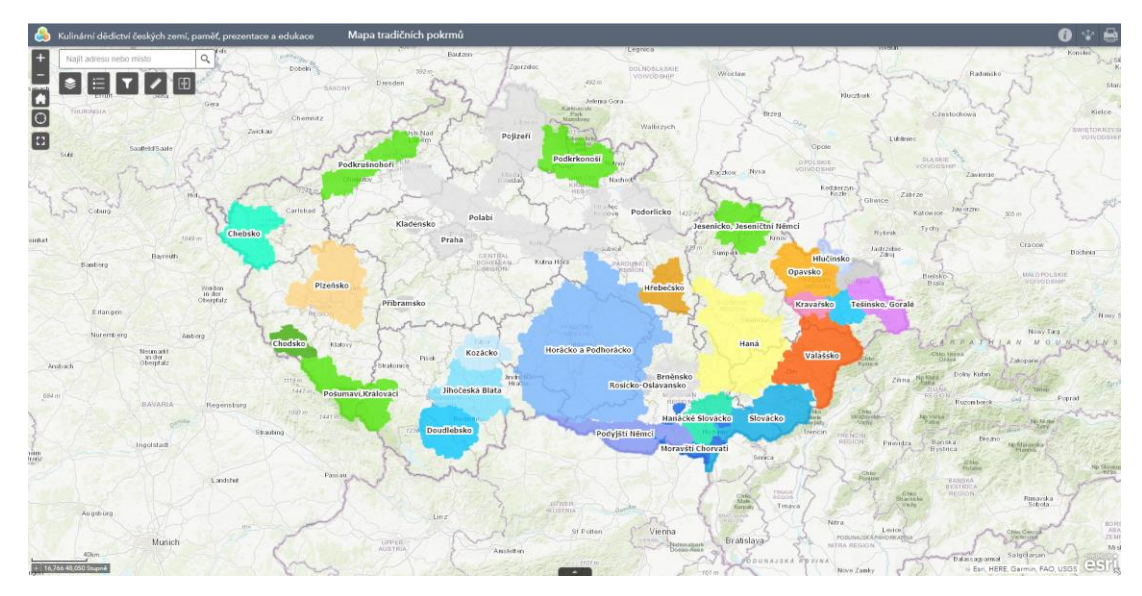

Obr. 13: Okno s funkcí Původní rozsah mapy

#### **8 - Moje poloha (my location)**

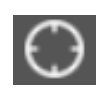

Funkce, v případě, že uživatel aplikaci umožní přístup k jeho poloze, zobrazí jeho aktuální polohu.

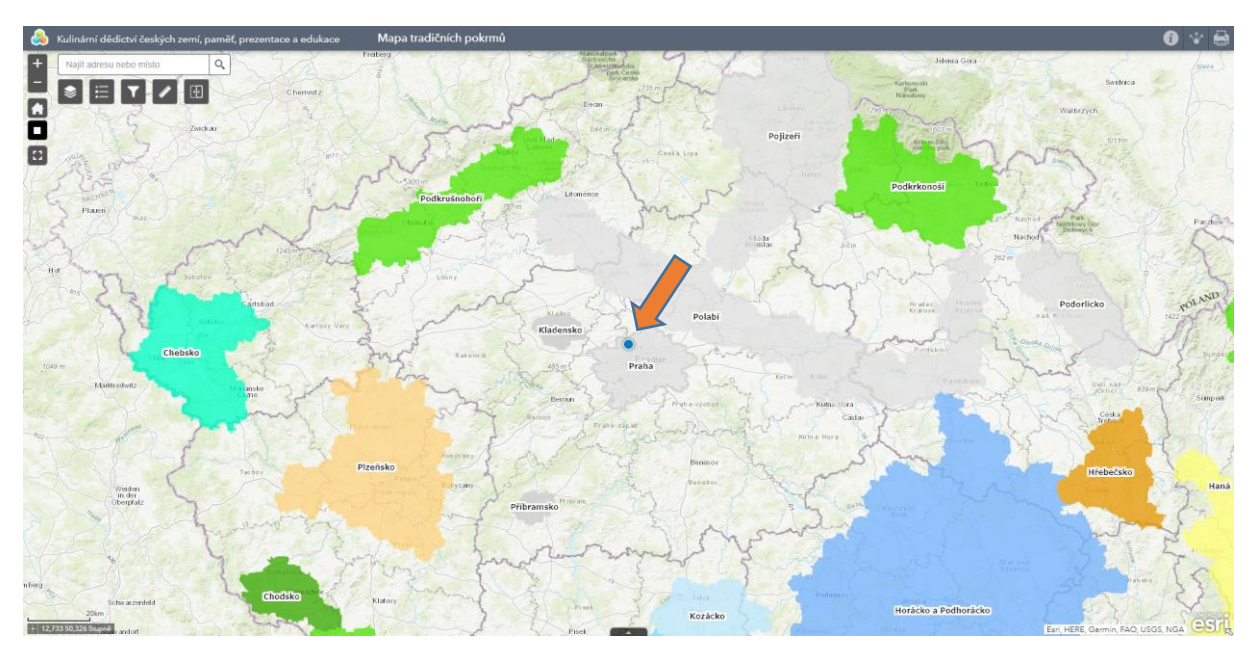

Obr. 14: Okno s funkcí Moje poloha

## **9 – Celá obrazovka (full screen)**

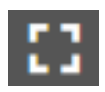

Zvětší okno mapy na celou obrazovku zobrazovacího zařízení.

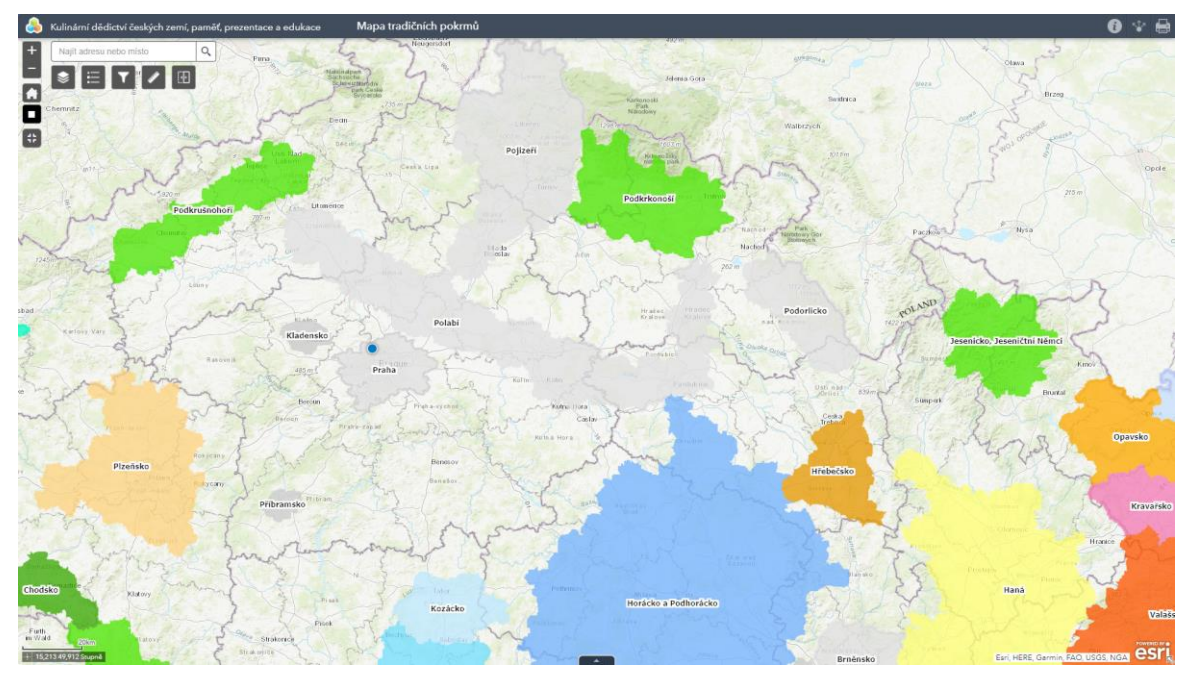

Obr. 15: Okno s funkcí Celá obrazovka

#### **10 – Zobrazení/skrytí atributové tabulky (open/hide attribute table)**

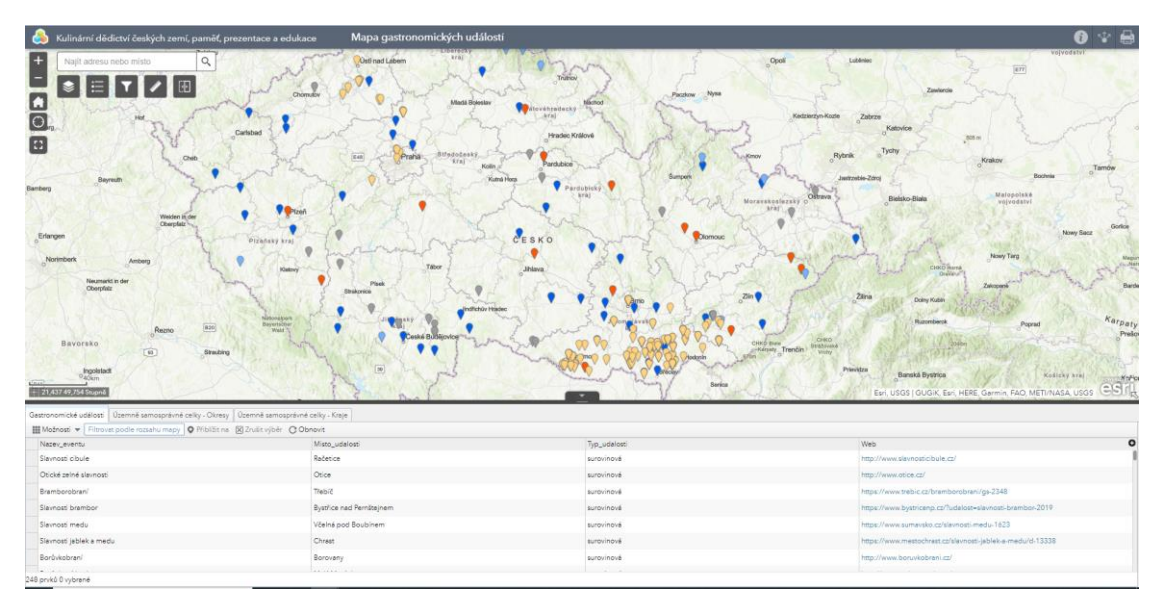

Ikona zobrazí nebo skryje atributovou tabulku obsahující data ze zobrazené vrstvy mapy.

Obr. 16: Okno s funkcí Atributová tabulka

- ➢ Vybraný řádek v atributové tabulce se podbarví modře a zároveň se zobrazí i v mapě.
- ➢ Dvojklik na vybraný řádek přiblíží mapu na zvolenou gastronomickou událost/pokrm.

| Masking<br>Gastronomické události                                                                    |            |                   |                   |
|----------------------------------------------------------------------------------------------------|------------|-------------------|-------------------|
| Filtrovat podle rozsahu mapy<br><b>III Možnosti</b> ▼<br>O Přiblížit na   X Zrušit výběr   C Obnovit |            |                   |                   |
| Nazev eventu                                                                                         | Typ_eventu | Seřadit vzestupně | Misto eventu      |
| Slavnosti cibule                                                                                     | surovinové | Seřadit sestupně  | Račetice          |
| Otické zelné slavnosti                                                                               | surovinové |                   | Otice             |
| Slavnosti jablek a medu                                                                              | surovinové |                   | Chrast            |
| Borůvkové hody                                                                                       | surovinové |                   | Malá Morávka      |
| Chřestové slavnosti                                                                                  | surovinové |                   | Hostín u Vojkovic |
| Slavnosti jablek                                                                                     | surovinové |                   | Nebílovy          |
| Slavnosti jablek                                                                                     | surovinové |                   | Kokašice          |

Obr. 17: Okno s funkcí Atributová tabulka – možnost seřazení dat

➢ Kliknutím na název sloupce je možné jednotlivá data seřadit vzestupně nebo sestupně.

Pokročilému uživateli atributová tabulka umožňuje další práci s daty (například vlastní filtrování nebo zobrazení či skrytí sloupců v atributové tabulce) prostřednictvím nabídky **Možnosti.**

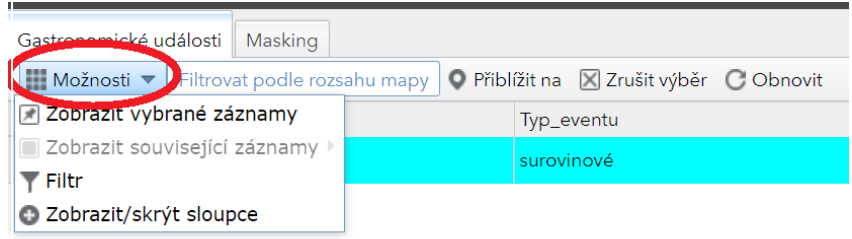

Obr. 18: Okno s funkcí Atributová tabulka – nabídka Možnosti

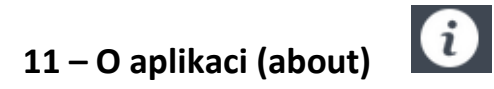

Zobrazí stručné informace o projektu a návodu k aplikaci.

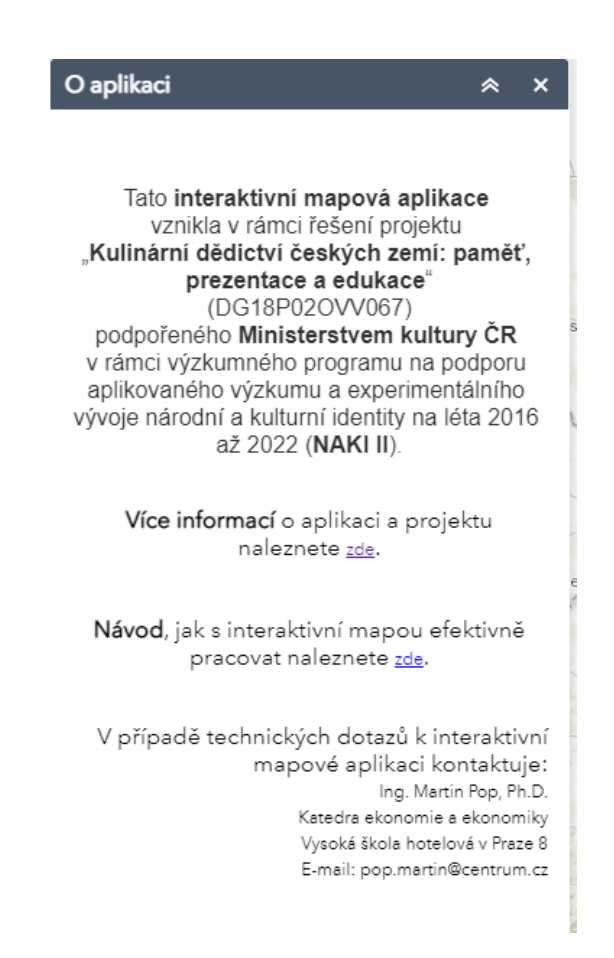

Obr. 19: Okno s funkcí O aplikaci – podrobné zobrazení

➢ Funkce O aplikaci stručně informuje o projektu, nabízí možnost navštívit internetové stránky www.kulinarnidedictvi.cz, zahrnuje odkaz na tento technický návod a kontakt na autora interaktivní mapy.

#### **12 – Sdílení aplikace (share)**

Funkce umožňuje sdílet odkaz na mapu prostřednictvím e-mailu, Facebooku, Twitteru a Google+.

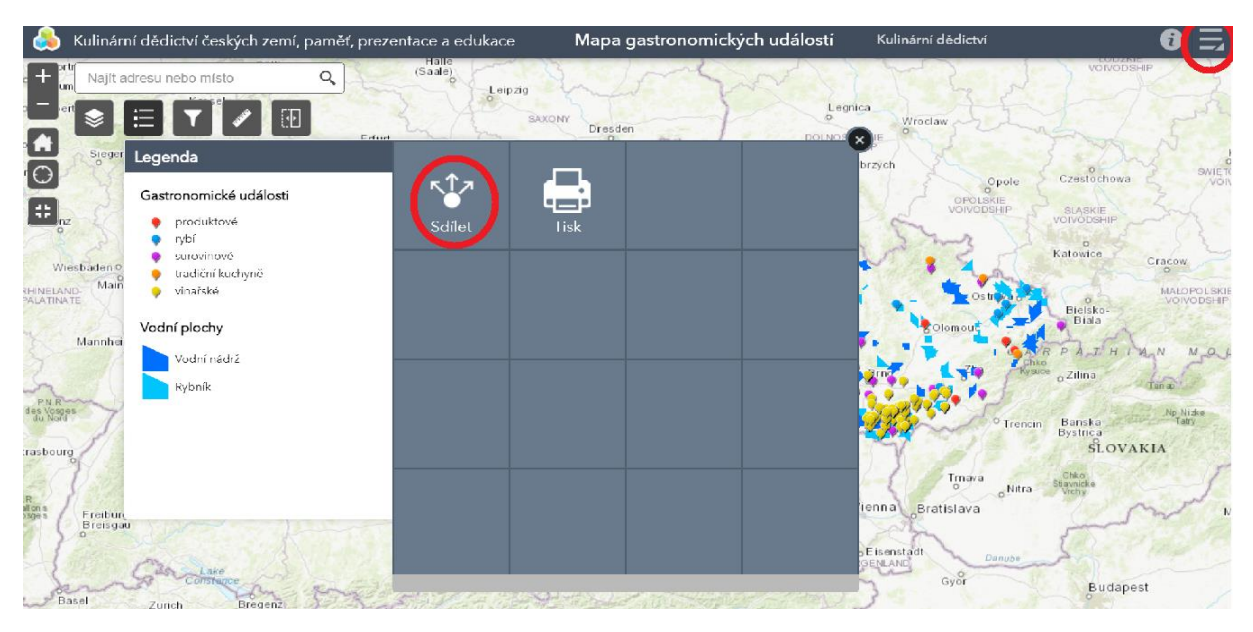

Obr. 20: Okno s funkcí Sdílení aplikace

➢ Souhrnná nabídka se rozbaluje kliknutím a následně si uživatel vybere požadovanou funkci.

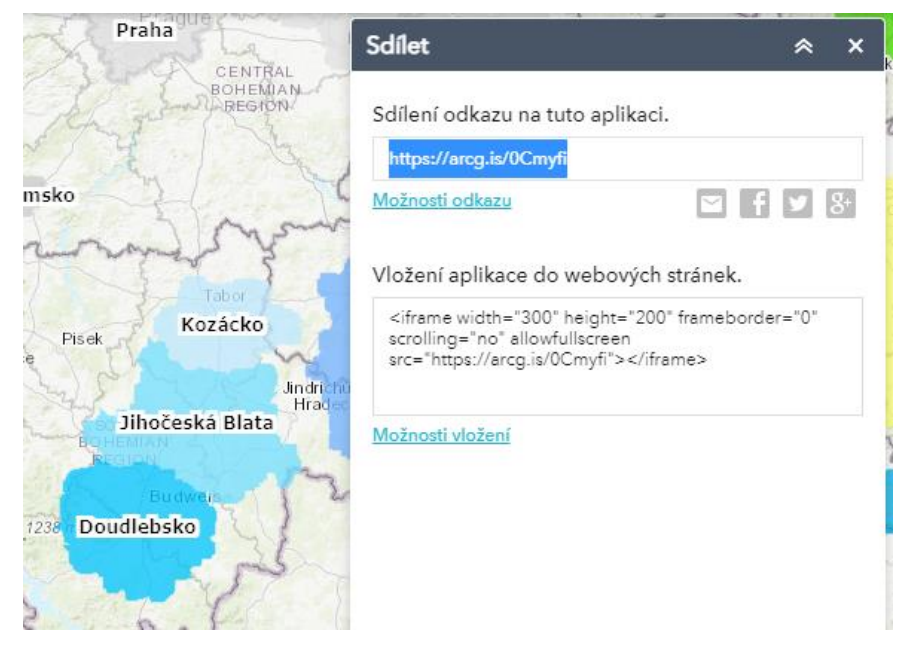

Obr. 21: Okno s funkcí Sdílení aplikace – možnosti sdílení

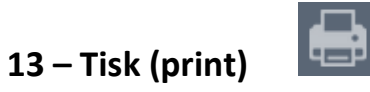

Umožňuje vytisknutí mapy v různých formátech a rozloženích.

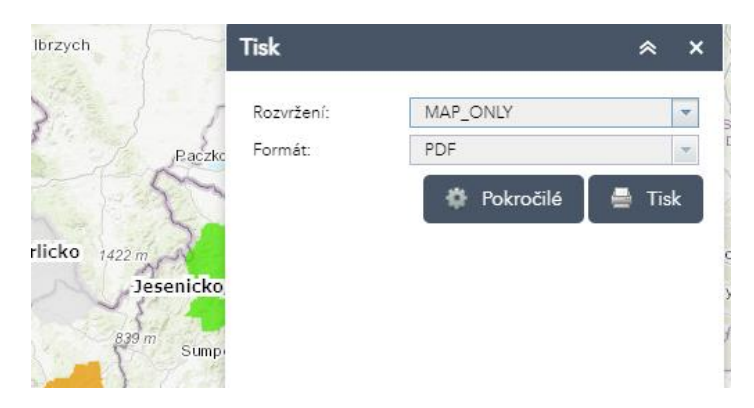

Obr. 21: Okno s funkcí Tisk

- ➢ Souhrnná nabídka se rozbaluje kliknutím a následně si uživatel vybere požadovanou funkci.
- ➢ Je možné také využít nabídky pokročilého tisku.

*V případě dalších technických dotazů k interaktivní mapové aplikaci kontaktuje:*

*Ing. Martin Pop, Ph.D. Katedra ekonomie a ekonomiky Vysoká škola hotelová v Praze 8 E-mail: pop@vsh.cz*